# MyNetwork App Benefits!

#### **Forgot your MyNetwork username or password?**

No problem! You can change this information anytime directly from the app. No need to call anyone. It's easy to make the change yourself.

#### **Are you concerned about how much time your kids are spending online?**

Parents or grandparents can create healthy habits for screen time directly from the app.

#### **Do your kids take their devices to bed and stay up late looking at their screens?**

Create a bedtime routine so that your child's devices get disconnected from the internet at a set time, and don't reconnect till the next morning.

#### **Tired of giving your network name and password to friends and family when they come over?**

Create a guest network they can connect to without sharing your private network information. Text it directly to anyone you want to have access.

#### **Wondering about your MyNetwork speed?**

Run a speed test to verify your getting the speed to which you subscribed.

Consolidated MyNetwork gives you an instant snapshot of your home or small business network.

**Get a download link, quick start guide, and more at consolidatednd.com/wi-fi or scan this QR code:** 

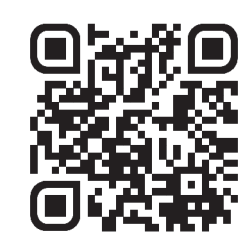

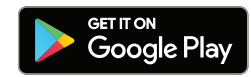

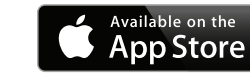

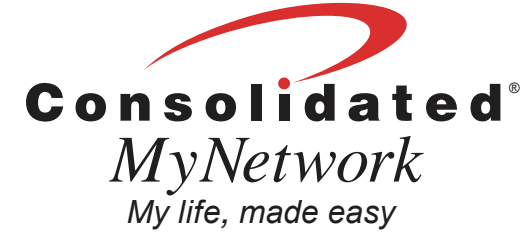

**Have questions?** Call us today at 701.483.4000

 $\boxed{0}$  in

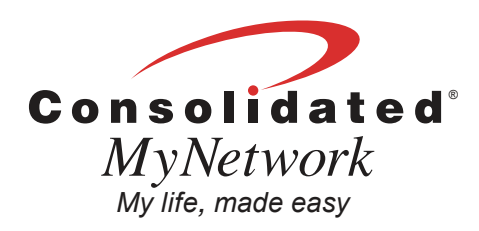

## MyNetwork App Installation Guide

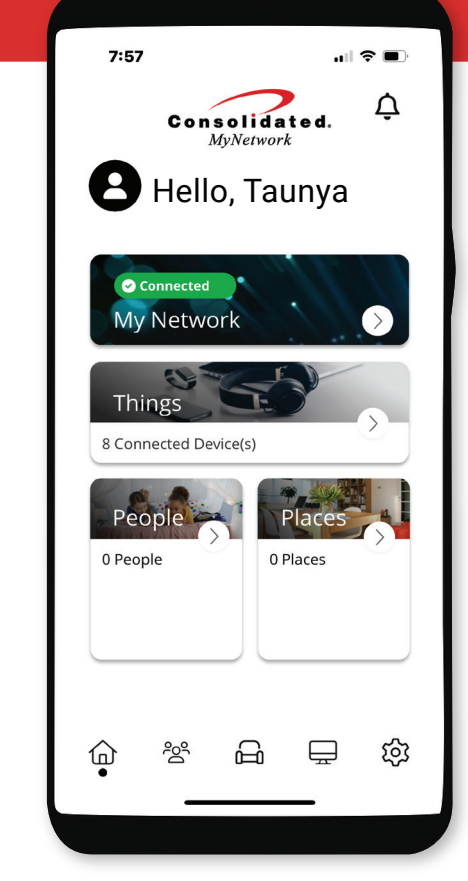

Take control of your Wi-Fi network with the Consolidated MyNetwork App! **FREE**

### How to Install

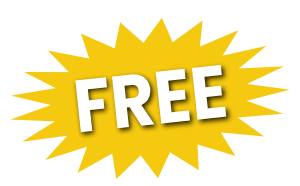

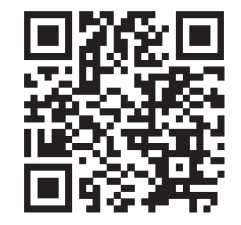

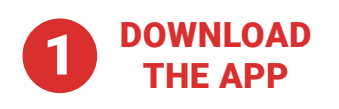

Scan the above QR code, or search the Apple App Store or Google Play for "Consolidated MyNetwork." Install on your device then open the app.

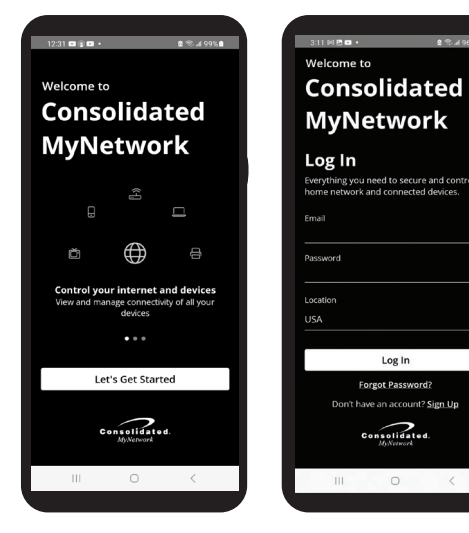

**REATE AN ACCOUNT** DOWNLOAD 1 CREATE AN ACCOUNT 3 TAP AND SCAN 4

CLICK on "Lets Get Started"

Click the SIGN UP link toward the bottom of the screen and follow prompts. NOTE: You may have to scroll up to find the SIGN UP link.\*

\* Login details are for the app account only and should not be the same as your Wi-Fi password or Consolidated email address or account. We recommend you set up your account using an email address you use frequently and a password that is unique and follows safe password practices.

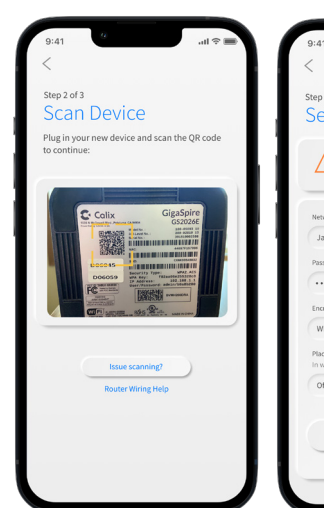

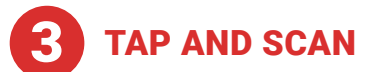

Tap the QR code (You will be asked to allow acces to your camera). Point your camera at the QR code found on the bottom of your new GIGASPIRE Internet router.

Tap the CLICK HERE TO SKIP text since your Wi-FI is already working.

If a technician is coming to install, upgrade, or repair service, they can help with this step.

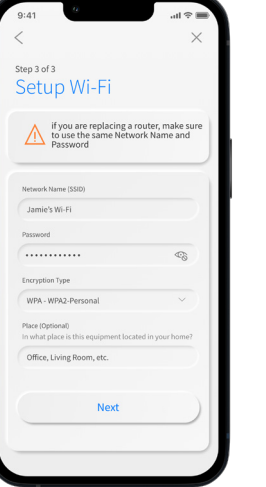

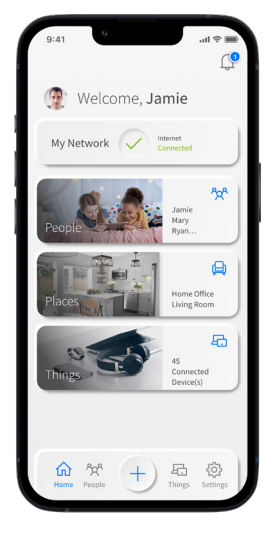

YOU'RE SET UP

Click SUBMIT and you're done. Now you have control over your Wi-Fi network, anywhere and anytime from the palm of your hand.

**To watch a Youtube Wi-Fi set-up tutorial, scan this QR code.**

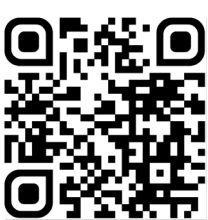